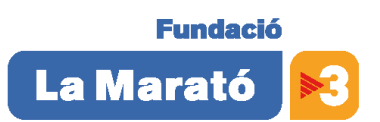

# **Convocatoria de la Fundació La Marató de TV3 para la adjudicación de ayudas económicas a proyectos de investigación sobre SALUT MENTAL**

## **Instrucciones para rellenar el formulario de solicitud**

La página *Projects* contiene la relación de proyectos que se han introducido con un mismo nombre de usuario, indicando asimismo:

- título del proyecto para acceder a editarlo, el icono para generar un documento PDF y un icono para acceder directamente a la lista de subproyectos.

- y la opción *Add New Project*, que da entrada a un nuevo formulario desde donde se gestiona todo el proceso.

## **- Formulario de solicitud**

*- Proyectos*: unitarios o coordinados de dos o más centros gestores, con los siguientes apartados de datos:

> - Información general del proyecto: datos del Investigador Principal y su centro, presupuesto global por anualidades, resumen estructurado en dos idiomas y Lay Summary en dos idiomas.

> - Descripción detallada: presentación, descripción e hipótesis global, estado actual, metodología de todos los subproyectos, plan de trabajo de todos los subproyectos, interés científico y social, impactos esperados, justificación de la coordinación, y otras fuentes de financiación.

*- Subproyectos:* en el caso de proyectos coordinados, datos del investigador y el centro, presupuesto por anualidades, presupuestos, aceptaciones y permisos, trayectoria de los últimos 5 años, lista de colaboradores y CV del Investigador Principal.

## **- INVESTIGADORES. Rellenar los diversos apartados**

Utilizar los botones numerados de la parte superior para acceder a los diferentes apartados:

**1.-** *General Information Project:* debe rellenarse con los datos del Investigador Principal y con el presupuesto global del proyecto.

**2.-** *Project Description:* seguir les instrucciones particulares de cada página.

**3.-** *Research Team / Subproject:* debe figurar uno por cada subproyecto, y también el del investigador coordinador.

Se pueden enviar en formato PDF; los gráficos, diagramas, esquemas, etc. se podrán incluir como anexos utilizando el botón *Files* en la parte inferior del *Full proposal.*

#### **- Trabajar en equipo**

Dos o más personas pueden introducir información sobre un proyecto de forma simultánea, siempre que no trabajen sobre el mismo apartado. El proyecto es visible únicamente con el nombre de usuario con el que se ha creado. Por lo tanto, todas las personas que deseen participar en la redacción de un proyecto, deben identificarse en el sistema con el mismo nombre de usuario y su clave de acceso.

El proyecto y sus subproyectos solo son visibles introduciendo el nombre de usuario con el que se creó el proyecto coordinado. Si diferentes personas desean trabajar en el mismo proyecto coordinado (por ejemplo, para repartirse la redacción de los subproyectos), deberán identificarse con aquel nombre, con la única limitación de no trabajar simultáneamente sobre el mismo apartado. Cada uno podrá trabajar en su subproyecto sin interferir en el trabajo de los demás colegas.

## **- Guardar y continuar/Guardar y salir**

En cualquier momento pueden guardarse los datos ya introducidos y seguir, con el botón *Save and Continue* de la derecha de las diferentes secciones del documento.

El botón *Save and Exit,* en la parte inferior del formulario, permite guardar y salir del proyecto, aunque no se hayan introducido todos los datos. La primera vez asignará un código de referencia que aparecerá en la parte superior de cada una de las páginas, junto con el título del proyecto.

## **- Validar el proyecto**

En cualquier momento se puede comprobar si hay algún campo obligatorio pendiente de ser rellenado, mediante el botón *Validate Form* de la parte inferior del formulario. Este botón aparece también en los subproyectos, en la ficha de cada investigador.

Para remitir el proyecto a la Fundació, es imprescindible que todos los campos obligatorios hayan sido rellenados.

#### **- Remitir el proyecto**

Cuando el proyecto se ha guardado, i para poder continuar con la presentación de vuestra propuesta, se debe:

• Firmar el documento digitalmente con un certificado homologado.

- Tanto el investigador principal coordinador y los investigadores principales de los subproyectos, como los responsables de los centros, deben firmar el documento
- Cumplimentar el apartado *final submission of,* por parte del investigador principal coordinador y su representante legal.
- Sólo en esta fase el proyecto se considerará completamente enviado

Cuando todos los formularios del proyecto han sido validados, se habilitan los botones *"Download Declaration of Responsibility"* y *"Upload Declaration of Responsibility"* de la página de entrada del proyecto.

El primer botón (*download*) permite descargare el documento " *Download Declaration of Responsibility ".*

Este documento hay que firmarlo digitalmente.

Una vez firmado, subirlo con el botón "*upload*".

A partir de este momento, el proyecto se ha enviado y no podrá efectuarse ninguna modificación.

Al recibir la solicitud, la Fundación enviará un mensaje de confirmación a la dirección electrónica indicada en la solicitud.

#### **- Presentación**

Los apartados de la solicitud que deben estar firmados por el investigador son:

- Bases de la convocatoria\*\*
- Declaration of Responsibility

\*\*Estas bases ya estarán en el aplicativo del centro seleccionado y estarán ya firmadas por el responsable del centro, el IP deberá firmarlas y adjuntarlas.

#### **- Plazo de presentación**

El plazo de presentación se inicia el día 7 de febrero del 2022 a les 10.00 horas y finaliza el 2 de marzo del 2022 a las 14.00 horas

• Para más información os podéis dirigir a:

93 444 48 34 Anna Monsó 93 444 48 44 Esther Puyuelo 93 444 48 97 Mònica Codina 93 567 25 55 Elisabet Tió

projectesrecerca@ccma.cat https://www.ccma.cat/tv3/marato/ • En caso de problemas técnicos, DISGRAFIC / Teléfono: 972 107 677

# Horario:

- De lunes a jueves de 9.00h a 14.00h y de 15.00h a 19.00h
- Viernes de 9.00h a 14.00h